Applies To: illustra 600/610 cameras with motorized lenses Article ID: AD-KB-0008

Version: Published: 09-10-2014

## **How to Auto-Focus an illustra 600/610 series camera**

**The following prerequisites are required in order to access and edit the Auto-Focus function:**

**Internet Explorer 8 or above**

**Java enabled for browser**

**QuickTime enabled for browser**

Directions:

- 1. Open Internet Explorer 8 or newer, and enter IP address of dome.
- 2. Login using Administrator credentials.
- 3. Select Focus from the list of Image options.
- 4. Set Speed to "5".
- 5. Zoom out; then zoom in until desired area is in image.
- 6. Use focus control to get image near desired focus.
- 7. Left click on area of image where you want the Focus Window to be placed. This should be a spot with high contrast, a clear line such the edge of a floor or wall, and items within Focus Window should be the same distance from the camera.
- 8. Left click the Auto Focus button. If the picture gets blurrier, click the Auto Focus button again and the focus motor will reverse direction.
- 9. If camera is focused correctly, you may exit the menu.

## Troubleshooting:

- 1. If you do not see video, make sure that Quicktime is installed and enabled in your browser.
- 2. If you cannot zoom or focus, make sure that Java is installed and enabled in your browser.
- 3. If camera will not auto-focus, make sure that focus window is large enough so that reference area does not shift out of window during focusing. Also make sure that area in reference window contains clear lines with sufficient contrast.

If you have any questions regarding this Knowledge Article, please contact American Dynamics Technical Support.

North America: (800) 507-6268;

Latin America and Caribbean: [http://www.americandynamics.net/Support/contact\\_technical\\_support.aspx](http://www.americandynamics.net/Support/contact_technical_support.aspx) Europe, Middle East and Africa: [http://www.americandynamics.net/Support/contact\\_technical\\_support.aspx](http://www.americandynamics.net/Support/contact_technical_support.aspx) Asia Pacific: [http://www.americandynamics.net/Support/contact\\_technical\\_support.aspx](http://www.americandynamics.net/Support/contact_technical_support.aspx)

Information provided by American Dynamics is believed to be accurate and reliable. However, no responsibility is assumed by American Dynamics for its use, nor any infringements of other rights of third parties which may result from its use. No license is granted by implications or otherwise under any patent rights of American Dynamics.

**PLEASE NOTE:** If you would like to unsubscribe from receiving electronic communications from Tyco Security Products, you can do so by emailing [TSPOptOUT@tycoint.com.](mailto:TSPOptOUT@tycoint.com) Contact us a[t tspinfo@tycoint.com](mailto:tspinfo@tycoint.com) or by writing to: Sales Support Team, Tyco Security Products, 3301 Langstaff Road, Concord, ON L4K 4L2 for more information regarding this request. Si vous souhaitez vous désabonner et ne plus recevoir de communications électroniques de la part de Tyco Security Products, nous vous prions d'envoyer un courriel [à TSPOptOUT@tycoint.com.](mailto:TSPOptOUT@tycoint.com) Vous pouvez également nous joindre à l'adress[e tspinfo@tycoint.com](mailto:tspinfo@tycoint.com) ou en nous écrivant à l'adresse: Sales Support Team, Tyco Security Products, 3301 Langstaff Road, Concord, ON L4K 4L2 pour obtenir plus d'informations concernant cette requête

## **American Dynamics**

6 Technology Park Drive• Westford, MA 01886 USA Tele: 978 577 4000 • Fax: 978 578 4392 www.americandynamics.net

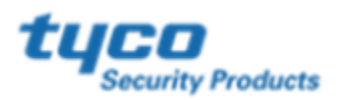